## **Finding Events On The AVA Website**

The AVA website provides several ways to get comprehensive information on events throughout the United States. First, you should go to the AVA website, www.ava.org Figure 1 below is a partial screen shot of the AVA home page.

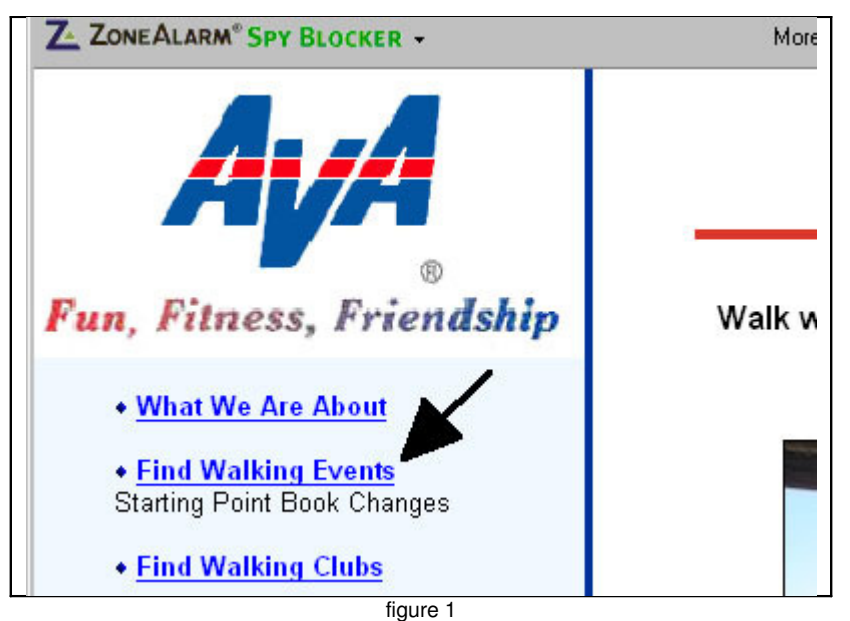

Click on the "Find Walking Events" link where shown in figure 1 and you will go to a page that is partially shown by figure 2 below:

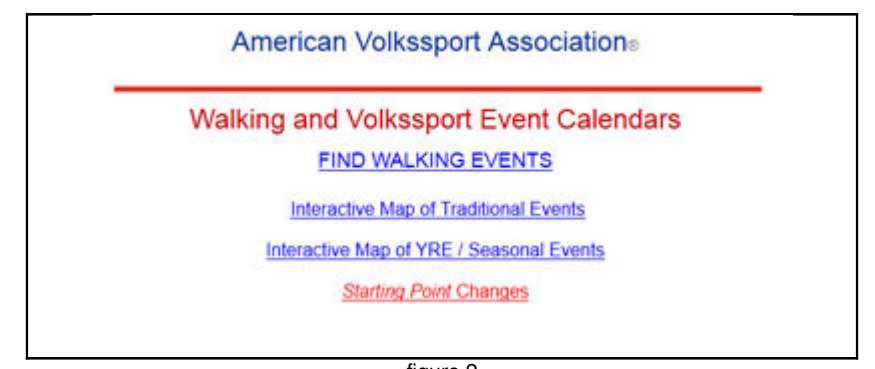

figure 2 This is a page that you will probably want to bookmark, especially if you use these functions regularly. From this page you link to other pages that do the actual searching. There are 3 ways you can search for events:

- 1. Get a list of events that meet criteria that you specify
- 2. Show a map of Regular/Traditional/Sanctioned events
- 3. Show a map of Year Round/Seasonal events

The link "Starting Point Changes" is a document, listed by city within state that describes important changes to the latest Starting Point. This is important if you rely on the Starting Point for Year Round information as there can be important changes since the book was printed.

First, let's look at how you can get a list of all the events you might be interested in based on various criteria. Click on the "Find Walking Events" link that is pointed to by the upper arrow in figure 2 above. You should get to a page that looks like figure 3 below:

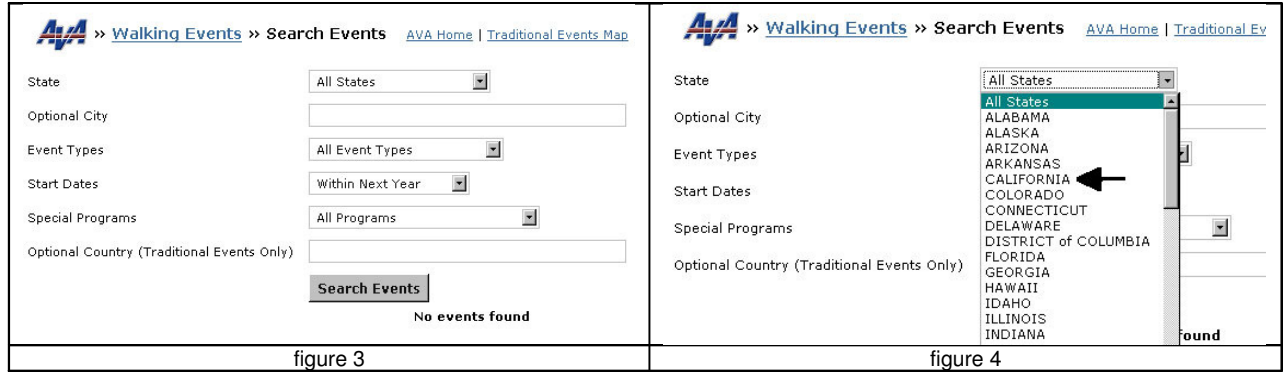

Don't worry about the "No events found" message at the bottom of the page. You haven't asked the website to search for anything yet.

First choose a state from the top drop down box as shown in figure 4 above, **if** you want to narrow your search to only one state. If you want the entire United States, leave the "All States" selection as it is. Figure 4 above shows the drop down list and one would only need to click on "CALIFORNIA" to narrow the search to only California events, for example. You are limited to only one state or all states. The "Optional City" box can be used to narrow your search even further to only those events that start in one particular city. Be careful here because the city criterion is:

- Case sensitive ("sacramento" is not the same as "Sacramento")
- Relies on the sponsoring club spelling the city correctly and getting the capitalization correct as well
- Relies on the sponsoring club choosing the same nearby city that you think it should. Some events are placed in rural settings and may be assigned a different city than you'd expect.

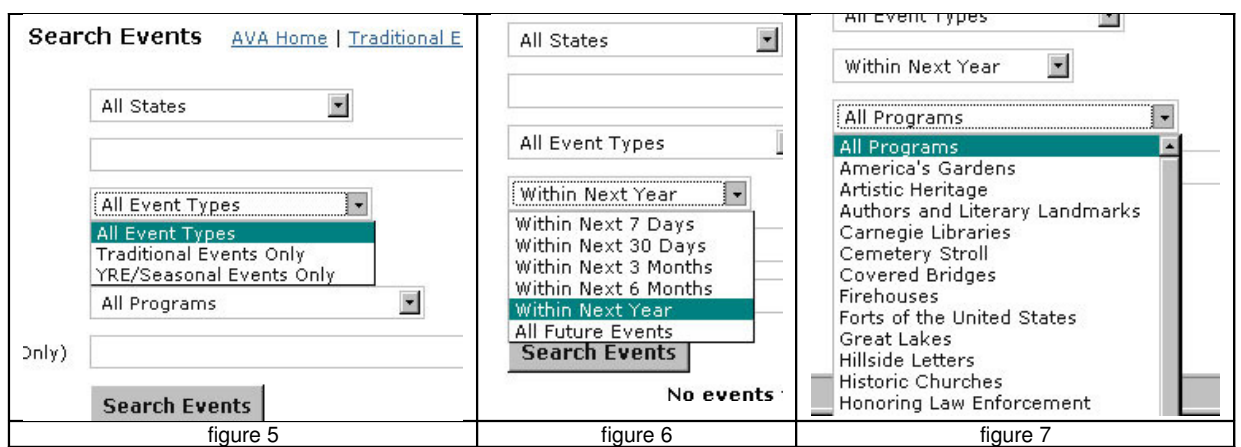

The "Event Types" box in figure 5 above gives you 3 choices:

- 1. All events, both sanctioned and year round (the default do nothing to choose this option)
- 2. Traditional/Regular/Sanctioned events only
- 3. Year Round/Seasonal events only

The "Start Dates" drop down box allows you choices to narrow your search by start date. The choices are shown in figure 6 above.

The "Special Programs" drop down box as shown in figure 7 above allows you to narrow your search even further. The default is "All Programs" but if you are interested in one specific special program, this option can be very helpful. Unfortunately, only the national programs are listed, so state (California Counties or Missions) or regional programs (Worldwide Libraries) are not there.

The "Optional Country" text box is probably useless since the search function only looks through the AVA database. Unless an AVA affiliated club sanctions a walk in another country, no events would be listed. If you are looking for events outside the United States, start at the IVV website (ivv-web.org).

Now you should press the "Search Events" button. You will get to a list of events sorted by city within dates. Click on any row in this list and you will be taken to the details page for that event.

Refer back to figure 2 above and the double-arrow points to the 2 interactive map options. Since these both operate in the same way, I'll only describe how to search for Regular/Traditional/Sanctioned events. Use the same method to looks for Year Round/Seasonal events on the interactive map. These maps are very useful if you are not familiar with where cities are exactly and for trip planning.

Figure 8 below shows a partial screen-shot of the Interactive Map for Regular Events. Use the "Select Area" drop down box to choose a specific state that you are interested in. Then press the "Map Events" button.

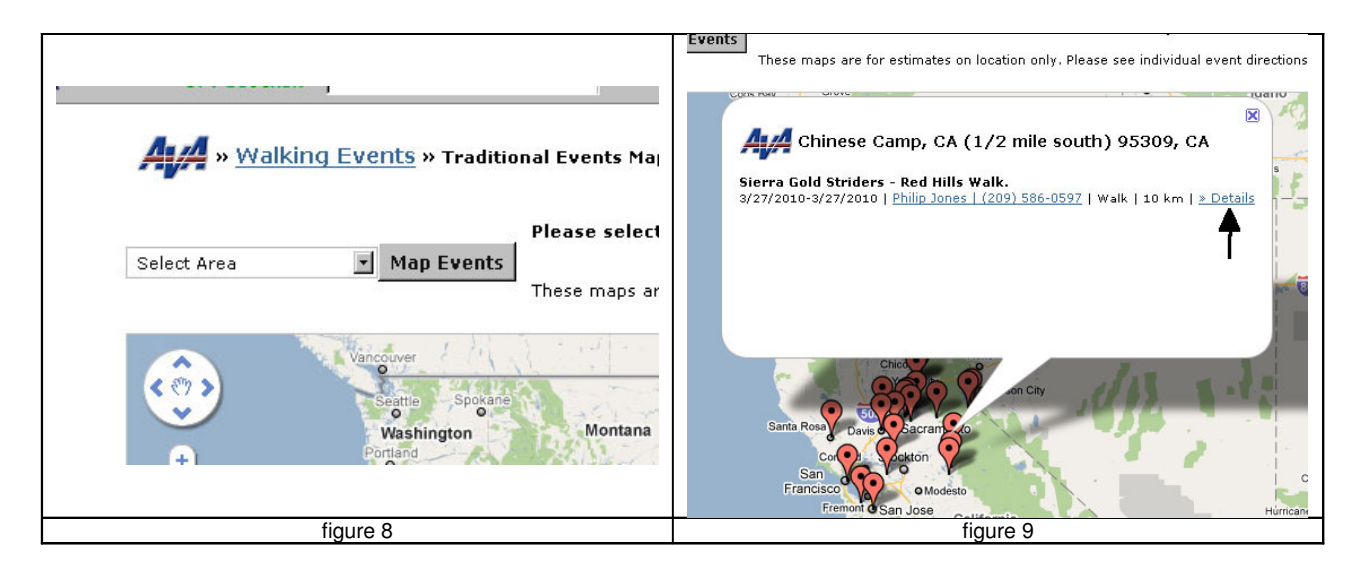

In a few moments you will see a map similar to figure 9 (California was chosen). Figure 9 shows many of the orange balloons close together. You can use the traditional "+" and "-" controls in the upper left of the map to zoom in and out. You can also drag the map by holding the mouse button down anywhere on the map and dragging it to where you want it to be centered.

Click on any of the orange balloons to get some details of the event as shown in the white area in figure 9. In the case where there is more than one event in a city, then the white area will show all events for that city. Click on the "Details" (arrow is not part of the web page) link to go to the details page for that event.

I hope that you use these search functions before you go on your next trip. You may have to do several searches, but since the computer is doing most of the work, you should be able to find events that will fit your tastes, location, and time frame.